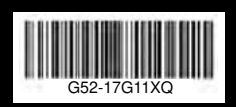

G52-17G11XQ **НОУТБУК** Руководство пользователя

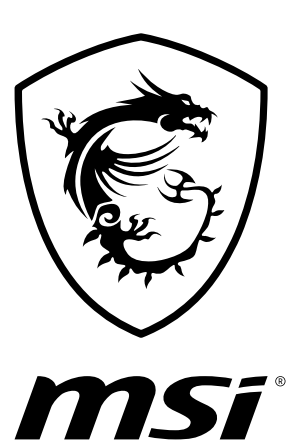

### Содержание

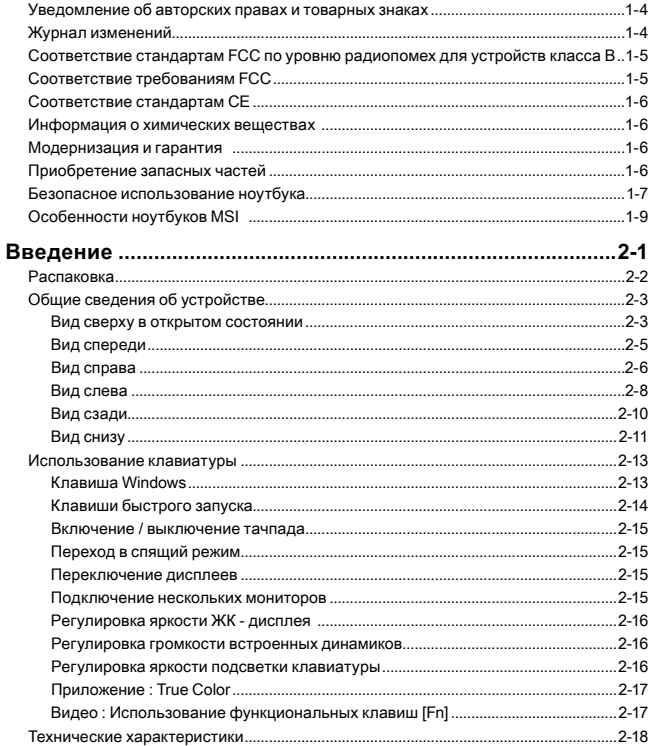

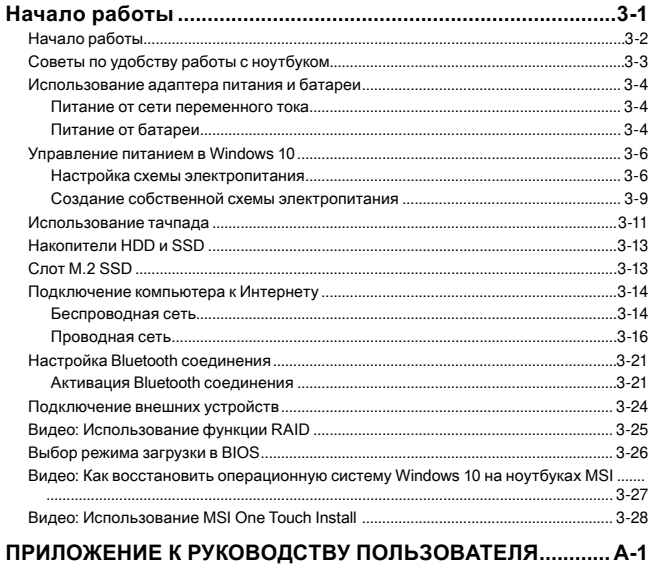

### **Уведомление об авторских правах и товарных знаках**

Copyright © Micro-Star Int'l Co., Ltd. Все права защищены. Логотип MSI является зарегистрированным товарным знаком компании Micro-Star Int'l Co., Ltd. Все другие упоминаемые знаки и названия могут быть торговыми марками их соответствующих владельцев. Не предоставляется никаких гарантий, прямо выраженных или подразумеваемых, относительно точности и полноты информации, представленной в настоящем документе. MSI оставляет за собой право вносить изменения в данный документ без предварительного уведомления.

### **Журнал изменений**

- ▶ Версия: 2.0
- ▶ Дата: 10, 2019

### **Соответствие стандартам FCC по уровню радиопомех для устройств класса В**

Данное оборудование было проверено и признано соответствующим ограничениям для цифровых устройств класса B в соответствии с правилами Федеральной комиссии по связи США (FCC), часть 15. Целью этих ограничений является обеспечение приемлемой защиты от помех при установке оборудования в жилых помещениях. Данное устройство генерирует, использует и излучает радиочастотную энергию, и при нарушении инструкций по установке и эксплуатации может создавать помехи для радиосвязи. Однако даже при соблюдении инструкций по установке нет гарантии того, что в каком-то конкретном случае не возникнут помехи. Если данное устройство вызывает помехи при приеме радио- и телевизионных сигналов, что можно проверить, выключив и включив устройство, пользователю рекомендуется попытаться устранить помехи с помощью описанных ниже мер:

- ▶ Измените ориентацию или местоположение приемной антенны.
- ▶ Увеличьте расстояние между приемником и данным устройством.
- **▶ Подключите данное устройство к розетке в цепи, отличной от той, к которой** подключен приемник.

ПРИМЕЧАНИЕ

- Изменения или модификации, явно не утвержденные стороной, ответственной за соблюдение нормативных требований, могут повлечь за собой аннулирование прав пользователя на использование оборудования.
- **Экранированный соединительный кабель и кабель питания переменного тока.** если таковые имеются, должны использоваться в соответствии с правилами ограничения излучений.

### **Соответствие требованиям FCC**

Это устройство соответствует требованиям части 15 правил FCC. Эксплуатация устройства возможна при соблюдении следующих двух условий:

- ▶ Это устройство не должно вызывать помех.
- ▶ Это устройство должно быть устойчивым ко всем принимаемым помехам, включая те, которые могут вызывать сбои в работе устройств.

### **Соответствие стандартам CE**

 $\epsilon$ 

Это устройство соответствует основным требованиям по безопасности и другим стандартам, определенным в Европейской директиве.

### **Информация о химических веществах**

В соответствии с правилами об использовании химических веществ, таких как правила EU REACH (Правило EC No. 1907/2006 Европейского парламента и Совета), MSI предоставляет информацию о химических веществах в продуктах на сайте:

http://www.msi.com/html/popup/csr/evmtprtt\_pcm.html

### **Модернизация и гарантия**

Обратите внимание, что некоторые компоненты (такие как модули памяти, жесткий диск, твердотельный накопитель, оптический привод, комбинированная карта Bluetooth /WiFi, и т.д.), установленные в изделии, могут быть обновлены или заменены по требованию пользователя в зависимости от модели устройстава.

Для получения дополнительной информации о приобретенном устройстве обратитесь к местному поставщику оборудования. Не пытайтесь модернизировать или заменить какой-либо компонент устройства самостоятельно. Отсутствие необходимых технических знаний о выполнении процедуры монтажа / демонтажа может привести к повреждению устройства. Для выполнения сервисных операций замены компонентов устройства настоятельно рекомендуется обращаться к авторизованному дилеру или сервисный центр.

### **Приобретение запасных частей**

Обратите внимание на то, что выпуск заменяемых (или совместимых с ними) деталей для приобретенного пользователями продукта на территории некоторых стран и регионов прекращается производителем максимум через 5 лет после прекращения выпуска продукта в зависимости от текущих официальных правил. Для получения дополнительной информации о приобретении сменных деталей посетите веб-сайт производителя по адресу: http://www.msi.com/support/

### **Безопасное использование ноутбука**

Внимательно и полностью прочитайте указания по безопасному использованию ноутбука. Необходимо учитывать все предостережения и предупреждения на устройстве и в руководстве пользователя.

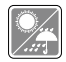

Не допускайте воздействия на ноутбук высокой влажности и высоких температур.

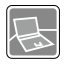

Перед настройкой ноутбука поместите его на устойчивую поверхность.

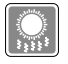

С целью предотвращения перегрева ноутбука не закрывайте его вентиляционные отверстия.

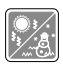

- Не храните ноутбук в помещениях с температурой выше 60℃ и ниже 0℃, так как это может привести к повреждению ноутбука.
- Ноутбук следует эксплуатировать при температуре окружающей среды не более 35℃.

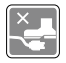

Располагайте кабель питания так, чтобы не наступать на него. Не ставьте на кабель питания никаких предметов.

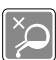

- Не допускайте попадания жидкостей на устройство, так как это может привести к его повреждению или поражению электрическим током.
- Никогда не используйте химические вещества для протирки поверхности корпуса ноутбука, клавиатуры, тачпада и т.д.

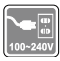

- Перед подключением устройства к электрической розетке удостоверьтесь, что напряжение питания находится в безопасных пределах и имеет величину 100~240В.
- Всегда отсоединяйте кабель питания перед установкой любых дополнительных карт и модулей.

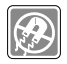

Не располагайте ноутбук вблизи источников сильного электромагнитного поля.

При возникновении любой из перечисленных ниже ситуаций обратитесь в сервисный центр для проверки оборудования:

• Повреждение кабеля питания или вилки кабеля питания.

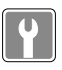

- Попадание жидкости внутрь оборудования. • Оборудование подверглось воздействию влаги.
- Оборудование не работает должным образом или невозможно наладить его работу в соответствии с руководством пользователя.
- Оборудование получило повреждения при падении.
- Оборудование имеет явные признаки повреждения.

#### **Особенности устройства, способствующие защите окружающей среды**

- Пониженное энергопотребление при работе и в режиме ожидания
- Ограниченное использование веществ, опасных для окружающей среды и здоровья людей
- Простота разборки и утилизации
- Пониженное использование природных ресурсов благодаря возможностям утилизации
- Увеличенный срок службы благодаря возможностям обновления компонентов

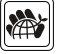

• Снижение объема твердых отходов благодаря правилам возврата

#### **Политика защиты окружающей среды**

- Устройство разработано с учетом возможности повторного использования компонентов и их переработки, поэтому его не следует выбрасывать вместе с мусором.
- Для утилизации отслужившего устройства следует обратиться местный центр сбора и утилизации.
- Для получения дополнительной информации о переработке обратитесь на вебсайт MSI или местному дистрибьютору.
- Вопросы, связанные с утилизацией и переработкой продукции MSI можно задать по адресу gpcontdev@msi.com.

### **Особенности ноутбуков MSI**

Узнайте больше об эксклюзивных особенностях ноутбуков MSI по адресу: http://www.msi.com and https://www.youtube.com/user/MSI

#### **SteelSeries Engine 3- только в ноутбуках MSI GAMING**

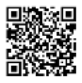

MSI, при сотрудничестве с компанией SteelSeries, разработали эксклюзивную технологию для игровых ноутбуков- SteelSeries Engine 3. SteelSeries Engine 3 - это приложение, заключающее в себе все наиболее часто используемые геймерами функции с возможностью управления несколькими устройствами.

#### **Звук Dynaudio во всех ноутбуках MSI Gaming**

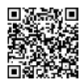

MSI, при сотрудничестве с компанией Dynaudio, специалистом в области профессиональных звуковых решений из Дании, представляет во всех игровых ноутбуках MSI звуковую систему высочайшего качества.

#### **Добавьте красок в вашу жизнь вместе с True Color**

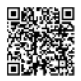

MSI, при сотрудничестве с Portrait Displays, Inc., разработали технологию более точной передачи цветов на экране. Технология MSI True Color гарантирует: каждая жк панель в ноутбуке MSI имеет точную передачу цвета.

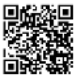

#### **Инструкция: как использовать Nahimic**

Узнайте как пользоваться следующими функциями Nahimic: Nahimic Audio Effects, Microphone Effects и HD Audio recorder.

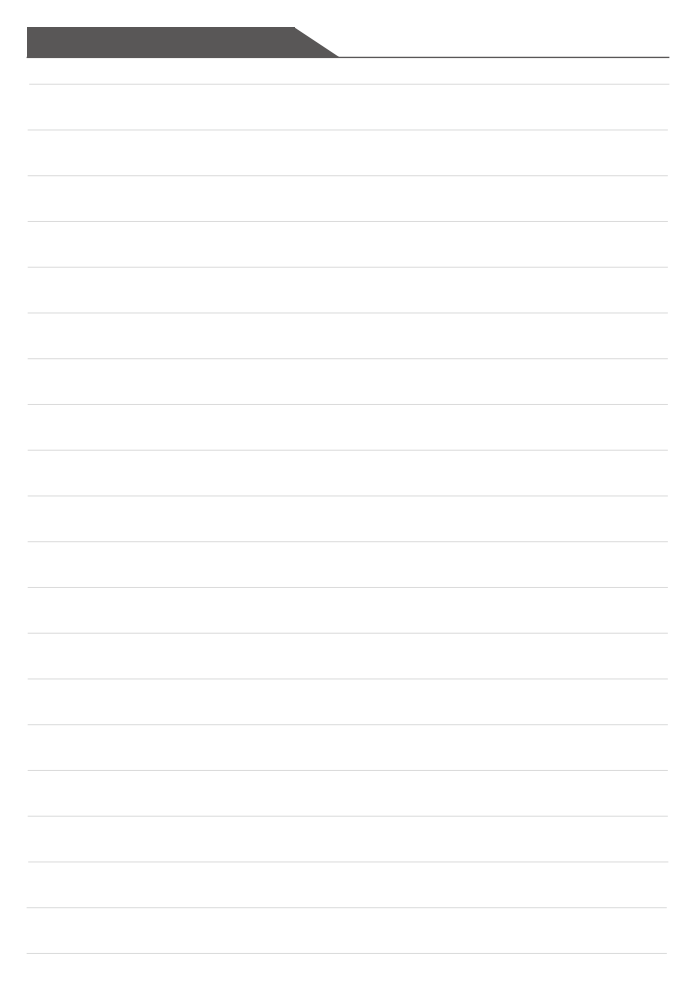

НОУТБУК Руководство пользователя

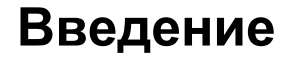

#### Введение

Поздравляем Вас с приобретением ноутбука MSI. Он не только подарит Вам комфорт во время работы, но и повысит ее эффективность. Мы с гордостью заверяем пользователей, что данный ноутбук полностью проверен и соответствует нашей репутации производителя качественных и надежных компьютеров.

### **Распаковка**

Прежде всего, откройте коробку и проверьте комплектность поставки. Если какойлибо предмет отсутствует или поврежден, незамедлительно свяжитесь с магазином по месту приобретения ноутбука. Кроме того, сохраните коробку и упаковочные материалы на случай транспортировки устройства в будущем. Ниже приведен перечень комплекта поставки\*:

- ▶ Ноутбук
- ▶ Адаптер питания переменного тока и кабель питания
- ▶ Установочный диск (опционально)
- ▶ Краткое руководство пользователя (Quick start guide)
- ▶ Краткое руководство по восстановлению ОС ноутбука при помощи клавиши F3
- ▶ Руководство пользователя
- ▶ Гарантийный талон
- Сервисная книжка (опционально)
- ▶ Защитный чехол для ноутбука (опционально)

\* Изготовитель вправе внести изменения в комплект поставки. Уточняйте, пожалуйста, комплект поставки у продавца или у представителя компании-изготовителя.

### **Общие сведения об устройстве**

В данном разделе описываются основные элементы ноутбука. Эти сведения помогут ознакомиться с ноутбуком перед его использованием. Обратите внимание на то, что иллюстрации приведены только в качестве примера.

#### **Вид сверху в открытом состоянии**

Вид сверху в открытом состоянии и приведенное ниже описание позволяют ознакомиться с основной рабочей областью ноутбука.

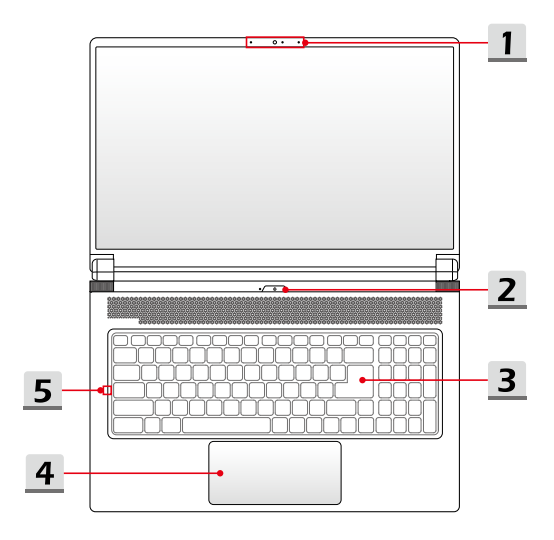

#### Введение

#### **1. Веб-камера / Индикатор веб-камеры / Встроенный микрофон**

- Встроенная веб-камера может использоваться для фотосъемки, видеосъемки, видеоконференций и т.д.
- Светодиодный индикатор веб-камеры, расположенный рядом с ней, мигает белым цветом во время работы камеры и гаснет при ее отключении.
- Встроенный в ноутбук микрофон функционально равноценен обычному микрофону.

#### **2. Кнопка питания / Индикатор питания/ Индикатор режима работы графического процессора**

#### **Кнопка питания**

- Позволяет включать и выключать ноутбук.
- Позволяет выводить ноутбук из спящего режима.

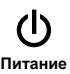

#### **Индикатор питания/ Индикатор режима работы графического процессора**

- Светится синим, когда ноутбук включен и выбран режим работы UMA GPU.
- Светится желтым при работе дискретной видеокарты.
- Индикатор мигает, если ноутбук переходит в спящий режим.
- Индикатор гаснет при выключении ноутбука.

#### **3. Клавиатура**

Встроенная клавиатура оснащена всеми клавишами клавиатуры ноутбука. Подробное описание см. **Использование клавиатуры**.

#### **4. Тачпад**

Это указательное устройство ноутбука.

#### **5. Индикаторы состояния**

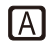

#### **Caps Lock**

Светится при включении функции «Caps Lock».

#### **Вид спереди**

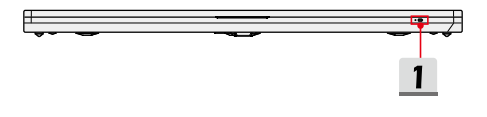

#### **1. Индикаторы состояния**

#### **Состояние батареи**

- Светится, когда батарея заряжается.
- Светится желтым, когда батарея значительно разряжена.

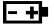

- Мигает при неисправности батареи. Если проблему не удалось решить самостоятельно, обратитесь в магазин по месту приобретения ноутбука или сервисный центр.
- Индикатор батареи гаснет при ее полной зарядке или отключении адаптера питания.

#### **Вид справа**

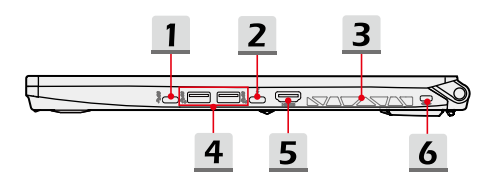

#### **1. Порт USB 3.1 Gen 1 (Type-C)**

Порт USB 3.1 Gen 1 (SuperSpeed USB) – высокоскоростной интерфейс, позволяющий подключать различные устройства, такие как устройства хранения данных, жесткие диски или видеокамеры и имеет много преимуществ для задач высокоскоростной передачи данных.

Тонкий и стильный разъем USB Type C характеризуется реверсивной ориентацией штекера и обеспечивает ток зарядки портативных устройств до 1.5А с напряжением питания 5В при подключении адептера питания.

#### **2. Thunderbolt (Type-C)**

Технология Thunderbolt™ 3 поддерживает подключение 5K мониторов, USB 3.1 Gen 2, PCIe, HDMI, DisplayPort устройств со скоростью передачи данных до 40 Гбит/с, а также обеспечивает ток зарядки портативных устройств с напряжением 5В до 3A при подключении адептера питания. Обращаем ваше внимание, что при работе ноутбука от аккумуляторной батареи максимальная мощность при зарядке портативных устройств составляет 5В/0.9А.

#### **3. Вентиляционные отверстия**

Вентилятор создает воздушный поток и осуществляет охлаждение системы. Для обеспечения циркуляции воздуха внутри устройства НЕ ЗАКРЫВАЙТЕ вентиляционные отверстия.

#### **4. Порт USB 3.1 Gen 2**

Порт USB 3.1 Gen 2 (SuperSpeed USB 10 Гбит/с) – высокоскоростной интерфейс, позволяющий подключать различные устройства, такие как устройства хранения данных, жесткие диски или видеокамеры и имеет много преимуществ для задач высокоскоростной передачи данных.

#### **5. Разъем НDMI НDMI**

Интерфейс HDMI (High-Definition Multimedia Interface) является ведущим в отрасли стандартом для передачи изображения на устройства высокой (HD) и сверхвысокой четкости (UHD).

#### **6. Замок Kensington**

Ноутбук оснащен гнездом для замка Kensington, который позволяет подсоединять соответствующее устройство с целью предотвращения кражи.

#### **Вид слева**

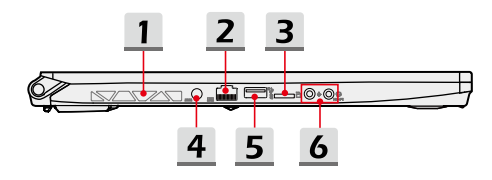

#### **1. Вентиляционные отверстия**

Вентилятор создает воздушный поток и осуществляет охлаждение системы. Для обеспечения циркуляции воздуха внутри устройства НЕ ЗАКРЫВАЙТЕ вентиляционные отверстия.

#### **2. Разъем RJ-45**

Разъем Ethernet с опциональной поддержкой скорости передачи 10/100/1000 Мбит/с позволяет подключаться к локальной сети LAN.

#### **3. Устройство чтения карт памяти**

Встроенное устройство чтения карт памяти поддерживает карты различных типов. Для получения подробной информации см. Технические характеристики.

#### **4. Разъем питания**

Служит для подключения адаптера питания ноутбука.

#### **5. Порт USB 3.1 Gen 2**

Порт USB 3.1 Gen 2 (SuperSpeed USB 10 Гбит/с) – высокоскоростной интерфейс, позволяющий подключать различные устройства, такие как устройства хранения данных, жесткие диски или видеокамеры и имеет много преимуществ для задач высокоскоростной передачи данных.

#### **6. Аудио разъемы**

Обеспечивают высококачественную стереофоническую передачу звука.

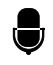

#### **Микрофон**

• Разъем для подключения внешнего микрофона.

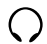

#### **Выход для наушников/ Выход HiFi аудио**

- Разъем для подключения колонок или наушников.
- Обеспечивает вывод звука класса HiFi.

### **Вид сзади**

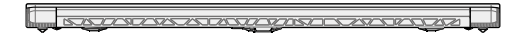

### **Вид снизу**

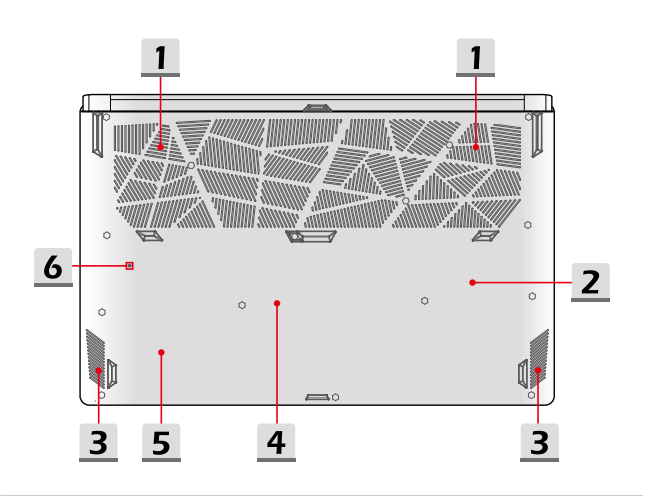

#### **1. Вентиляционные отверстия**

Вентилятор создает воздушный поток и осуществляет охлаждение системы. Для обеспечения циркуляции воздуха внутри устройства НЕ ЗАКРЫВАЙТЕ вентиляционные отверстия.

#### **2. Разъем SSD 1**

Данный ноутбук оснащен разъемом для подключения SSD форм-фактора M.2, который поддерживает устройство SSD с интерфейсом PCIe или SATA. Для получения подробной информации обращайтесь к уполномоченному дилеру или в сервисный центр.

#### **3. Стерео динамики**

Данный ноутбук имеет встроенные стерео динамики, которые обеспечивают высококачественный звук, и поддерживает технологию HD audio.

#### **4. Разъем SSD 2**

Данный ноутбук оснащен разъемом для подключения SSD форм-фактора M.2, который поддерживает устройство SSD с интерфейсом PCIe. Для получения подробной информации обращайтесь к уполномоченному дилеру или в сервисный центр.

#### **5. Разъем SSD 3**

Данный ноутбук оснащен разъемом для подключения SSD форм-фактора M.2, который поддерживает устройство SSD с интерфейсом SATA. Для получения подробной информации обращайтесь к уполномоченному дилеру или в сервисный центр.

#### **6. Отверстие обнуления питания батареи**

При зависании системы, а также в случае обновления системной микропрограммы (EC) необходимо: 1) выключить ноутбук, 2) отключить адаптер питания, 3) вставить в это отверстие распрямленную канцелярскую скрепку, удерживая кнопку сброса в нажатом положении в течение 10 сек., 4) подключить адаптер питания, 5) снова включить ноутбук.

### **Использование клавиатуры**

Данный ноутбук оснащен полнофункциональной клавиатурой. Для нормальной работы клавиатуры, перед использованием функциональных клавиш, необходимо установить нужные приложения.

Используйте функциональные клавиши [Fn] для запуска определенных приложений или инструментов. С помощью этих кнопок можно работать значительно эффективнее.

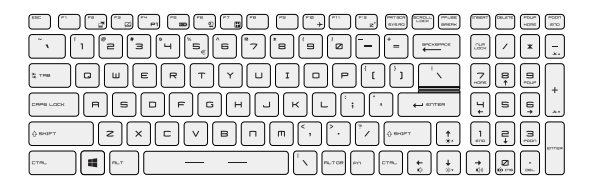

#### **Клавиша Windows**

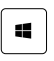

На клавиатуре имеется клавиша с логотипом Windows, которая используется для выполнения специальных функций Windows, таких как открытие меню «Пуск» или контекстного меню.

#### Введение

#### **Клавиши быстрого запуска**

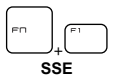

- На ноутбуке может быть предустановлено эксклюзивное приложение для управления клавиатурой **SSE** (SteelSeries Engine). С помощью этого приложения пользователям становится доступно несколько режимов управления горячими клавишами.
- Нажмите клавиши **Fn** и **F1** для циклического переключения между между конфигурацией клавиатуры.

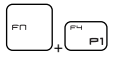

• Нажмите клавиши **Fn** и **F4** для запуска заданного пользователем приложения.

**Приложение пользователя**

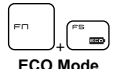

• Для переключения в режим **ECO Mode** нажмите клавиши **Fn** и **F5**. Выбор режима энергосбережения осуществляется с помощью функции **SHIFT**.

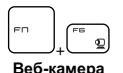

- Нажмите клавиши **Fn** и **F6** для включения **веб-камеры**. Для выключения, нажмите это сочетание клавиш еще раз.
- Веб-камера будет выключена при настройках по умолчанию.

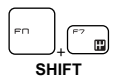

- Нажмите клавиши **Fn** и **F7** несколько раз, чтобы переключиться между режимами работы: **Turbo Mode** (опционально)**/ Sport Mode/ Comfort Mode/ ECO Mode**. Это позволяет выбрать режим с различной производительностью системы.
- Следует отметить, что режим **Turbo Mode**/ **Sport Mode** будет доступен только при подключении внешнего адаптера питания.

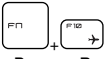

**Режим «В самолете»** • Нажатие клавиш **Fn** и **F10** поочередно включает/выключает **режим В самолете**.

### **Включение/ выключение тачпада**

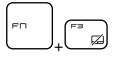

Включает или выключает тачпад.

#### **Переход в спящий режим**

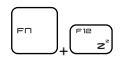

Принудительный перевод компьютера в спящий режим (в зависимости от настроек операционной системы). Нажмите кнопку питания, чтобы вывести систему из спящего режима.

#### **Переключение дисплеев**

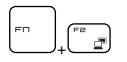

Переключение режимов вывода изображения: экран ноутбука, внешний монитор или одновременный вывод на оба экрана.

#### **Подключение нескольких мониторов**

При подключении дополнительного монитора к ноутбуку, система автоматически обнаружит подключение внешнего монитора. Пользователи могут настроить параметры режима работы дисплея.

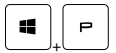

- Подключите монитор к ноутбуку.
- Нажмите и удерживайте клавишу Windows, а затем нажмите клавишу [P], чтобы вызвать меню [Project].
- Выберите режим вывода изображения на второй экран: Только экран ПК, Дубликат, Расширение рабочего стола и Только второй экран.

#### **Регулировка яркости ЖК-дисплея**

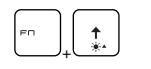

Увеличение яркости ЖК-дисплея.

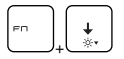

+

Уменьшение яркости ЖК-дисплея.

#### **Регулировка громкости встроенных динамиков**

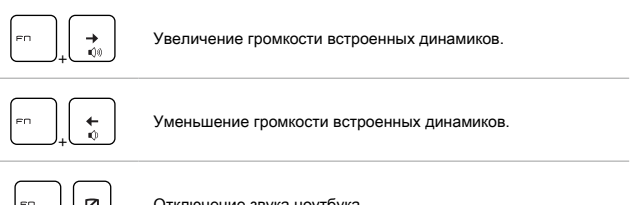

Отключение звука ноутбука.

### **Регулировка яркости подсветки клавиатуры \***

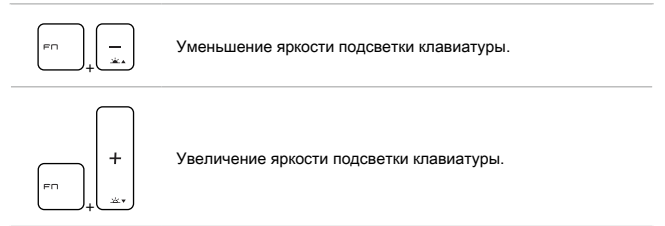

\* для моделей, оснащенных функцией регулировки яркости подсветки клавиатуры

### **Приложение: True Color**

На ноутбуке может быть предустановлено приложение **True Color**. С помощью этого приложения, пользователи могут выбрать различные цветовые настройки для лучшего просмотра.

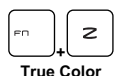

• Нажмите и удерживайте клавишу **Fn**, затем нажмите **Z**, чтобы запустить приложение **True Color**.

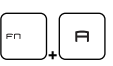

**Настройки True Color**

• Нажмите и удерживайте клавишу **Fn**, затем нажмите **A**, чтобы изменить различные режимы просмотра.

### **Видео: Использование функциональных клавиш [Fn]**

Смотрите видео, чтобы узнать, как использовать функциональные клавиши [Fn]: https://www.youtube.com/watch?v=u2EGE1rzfrQ

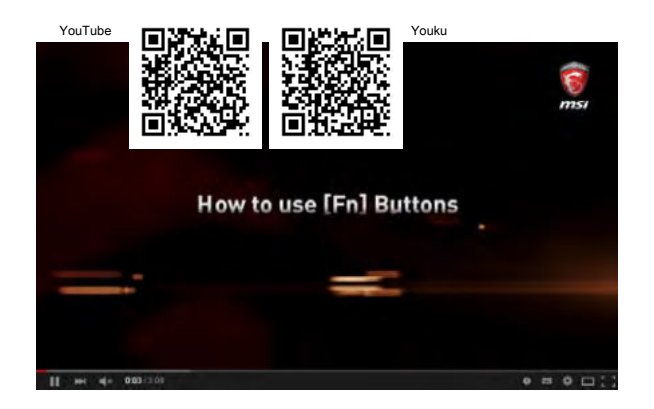

### **Технические характеристики\***

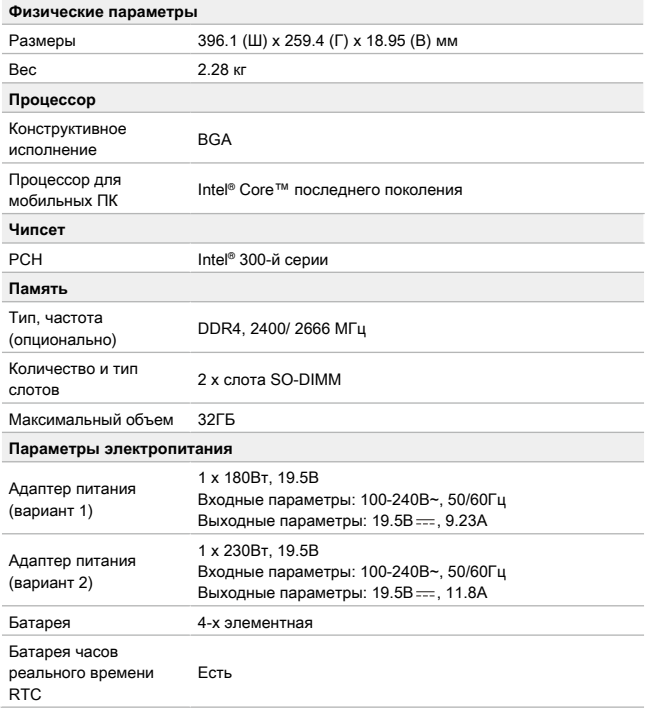

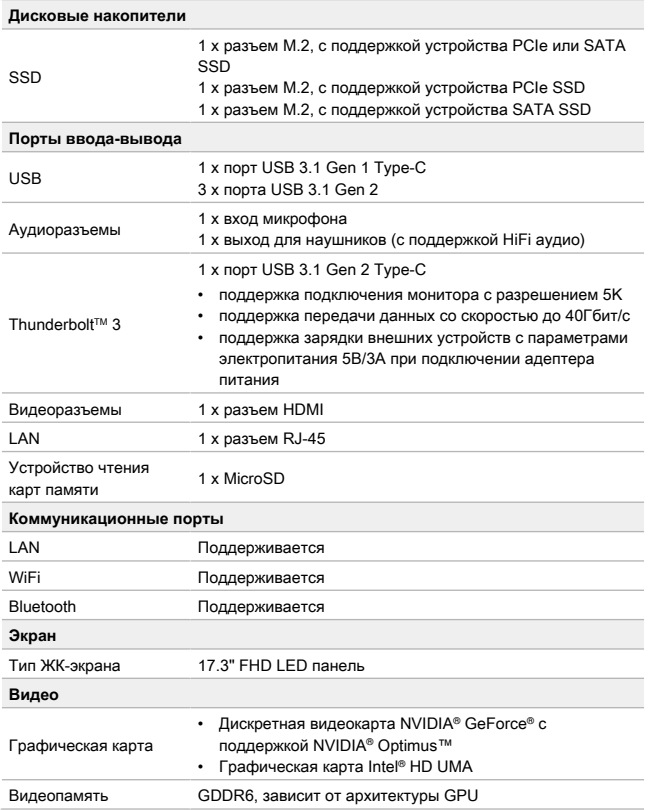

### Введение

#### **Веб-камера**

Разрешение HD

**Звук**

Встроенные динамики 2 x стерео динамика

\* Некоторые технические характеристики устройства могут быть изменены изготовителем. Пожалуйста уточняйте технические характеристики у продавца или у представителя компании-изготовителя.

# **Начало работы**

НОУТБУК Руководство пользователя

### **Начало работы**

Для того, чтобы начать работать на ноутбуке, пожалуйста, следуйте указаниям на иллюстрациях ниже.

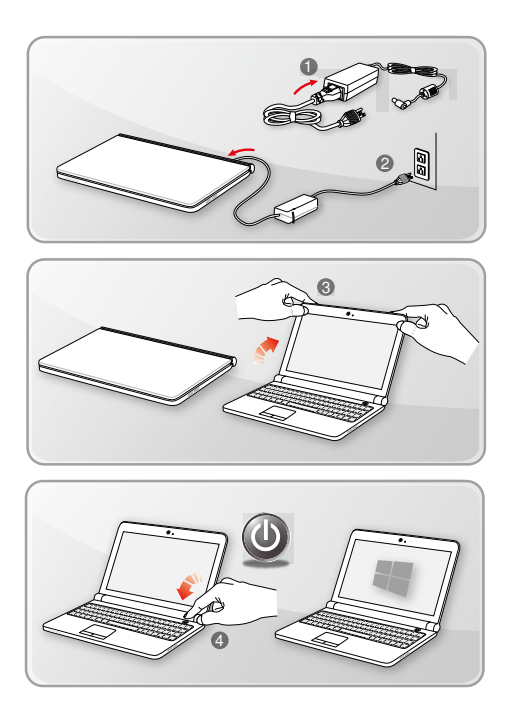

### **Советы по удобству работы с ноутбуком**

Если вы начинающий пользователь ноутбука, ознакомьтесь с приведенными ниже рекомендациями, чтобы обеспечить удобство работы.

- ▶ Рабочее место должно иметь хорошее освещение.
- ▶ Выберите удобные стул и стол и установите их высоту в соответствии с вашим ростом и положением тела.
- ▶ Отрегулируйте спинку кресла так, чтобы было удобно сидеть в положении прямо.
- ▶ Поставьте ноги прямо на пол в естественном положении. Во время работы колени и локти должны располагаться правильно (согнуты под углом приблизительно 90 градусов).
- ▶ Отрегулируйте угол и положение ЖК-экрана для удобства просмотра.
- ▶ Не забывайте делать перерывы в работе.

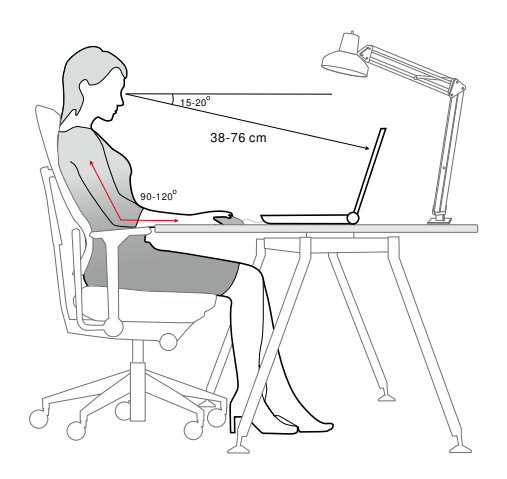

### **Использование адаптера питания и батареи**

В этом разделе представлены основные меры предосторожности при работе с адаптером питания переменного тока и батареей.

#### **Питание от сети переменного тока**

Перед первым включением ноутбука убедитесь, что к нему подключен адаптер питания. Автоматическое выключение ноутбука по причине разряженной батареи может привести к сбою в работе системы.

- ▶ **Рекомендации по работе с ноутбуком при питании от сети переменного тока**
	- Используйте адаптер питания только из комплекта поставки.
	- Всегда помните о том, что адаптер питания нагревается в процессе работы.
	- Не накрывайте чем-либо адаптер питания, так как он выделяет тепло во время работы.
	- Перед тем как разбирать ноутбук отключите кабель питания.
	- Всегда отключайте кабель питания, если ноутбук не будет использоваться в течение продолжительного времени.

### **Питание от батареи**

После приобретения нового ноутбука важно понимать, как правильно обращаться с батареей и производить ее зарядку. Правильное обращение с батареей поможет продлить срок ее службы и получить максимальную эффективность во время работы.

- ▶ **Указания по безопасности**
	- Данный ноутбук оснащен несъемной батареей, не подлежащей замене пользователем.
	- Не допускайте воздействия на ноутбук высокой влажности и экстремальных температур.
- ▶ **Тип батареи**
	- Данный ноутбук может быть оснащен литий-ионной или литийполимерной аккумуляторной батареей большой емкости в зависимости от приобретенной модели.
	- Аккумуляторная батарея является внутренним источником питания ноутбука.
- ▶ **Рекомендации по продлению времени работы ноутбука от батареи и предотвращению внезапного прерывания питания** 
	- Переводите систему в спящий режим при ее простое или уменьшите значение времени таймера перехода системы в спящий режим.
	- Выключайте систему, если она не будет использоваться какое-то время.
	- Отключайте ненужные настройки и неработающие периферийные устройства.
	- Подключайте к системе адаптер питания, когда это возможно.

#### ▶ **Как зарядить батарею правильно**

Перед зарядкой батареи изучите приведенные ниже рекомендации:

- Сохраните свою работу и закройте все выполняющиеся программы, а затем завершите работу системы.
- Подключите внешний адаптер питания.
- Систему можно использовать, переключать в режим ожидания или выключать, не прерывая зарядку батареи.
- В батарее применяются литий-ионные или литий-полимерные элементы питания, не обладающие «эффектом памяти». Перед зарядкой батарею не требуется разряжать. Однако для оптимизации работы батареи рекомендуется раз в месяц разряжать ее полностью.
- Фактическое время зарядки зависит от используемых приложений.

### **Управление питанием в Windows 10**

Управление питанием, представляет собой совокупность аппаратных и программных параметров, определяющих использование и экономию электрической энергии. С помощью управления питанием можно экономить электроэнергию, максимально увеличивать производительность, а также выбирать сбалансированный между экономией и производительностью режим. Схема питания [Сбалансированная] отвечает требованиям большинства пользователей. Но вы можете изменить настройки существующих планов или создать свой собственный план управления питанием.

#### **Настройка схемы электропитания**

- 1. Найдите значок [Windows] в левом нижнем углу экрана. Щелкните по нему правой кнопкой мыши, чтобы вызвать соответствующее меню. Выберите [Управление электропитанием].
- 2. Выберите [Дополнительные параметры питания] в разделе [Сопутствующие параметры].
- 3. В качестве примера, выбрана схема электропитания [Сбалансированная]. Для настройки схемы электропитания нажмите на кнопку [Настройка схемы электропитания].
- 4. Выберите параметры спящего режима и настроек дисплея. Для изменения настроек выбранного плана электропитания нажмите [Изменить дополнительные параметры питания].
- 5. Для возврата выбранного плана электропитания к настройкам по умолчанию, нажмите [Восстановить параметры по умолчанию], затем нажмите [Да] для подтверждения.
- 6. Нажмите [ОК] для завершения.

### **Руководство пользователя**

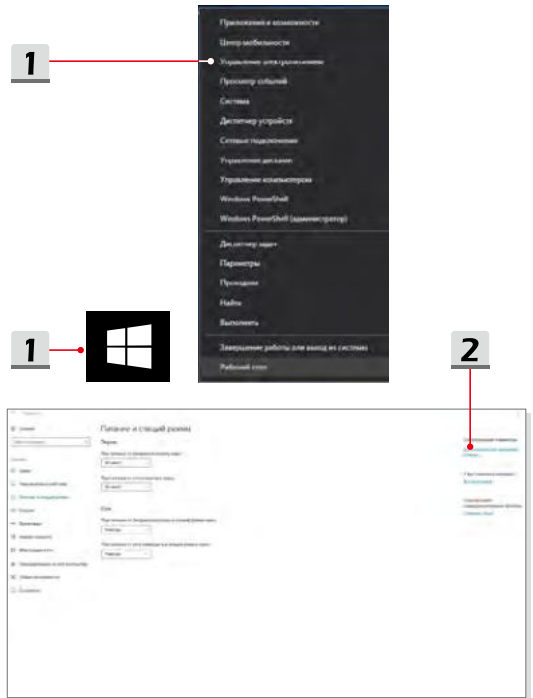

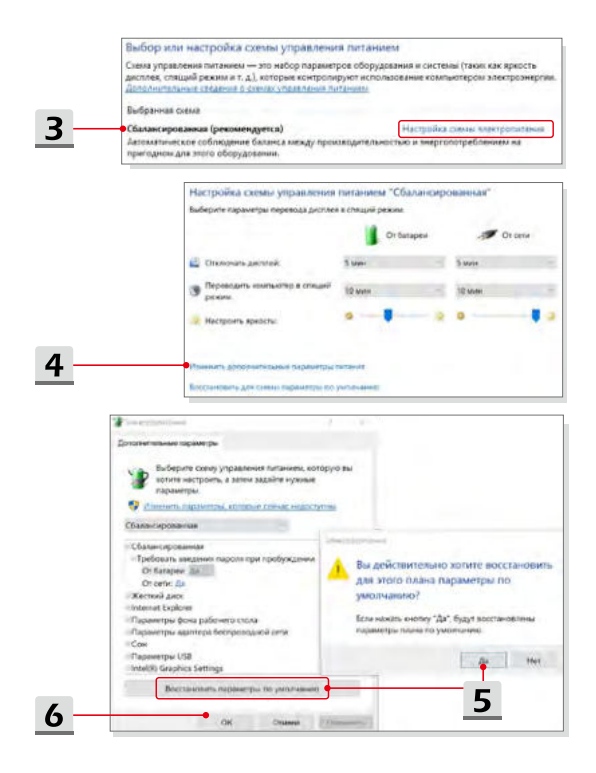

#### **Создание собственной схемы электропитания**

Вы можете создать свою собственную схему электропитания и настроить ее согласно вашим предпочтениям. Тем не менее, для продления срока службы батареи, мы рекомендуем использовать функцию энергосбережения ECO Mode.

- 1. Выберите в меню [Управление электропитанием]. В левой панели выберите [Создание схемы управления питанием].
- 2. Выберите существующий план, наиболее соответствующий вашим потребностям, и присвойте ему имя. Нажмите [Далее] для продолжения.
- 3. Измените настройки новой схемы электропитания. Для сохранения изменений нажмите [Создать].
- 4. Теперь у вас есть новая схема электропитания, которая автоматически устанавливается в качестве активной.

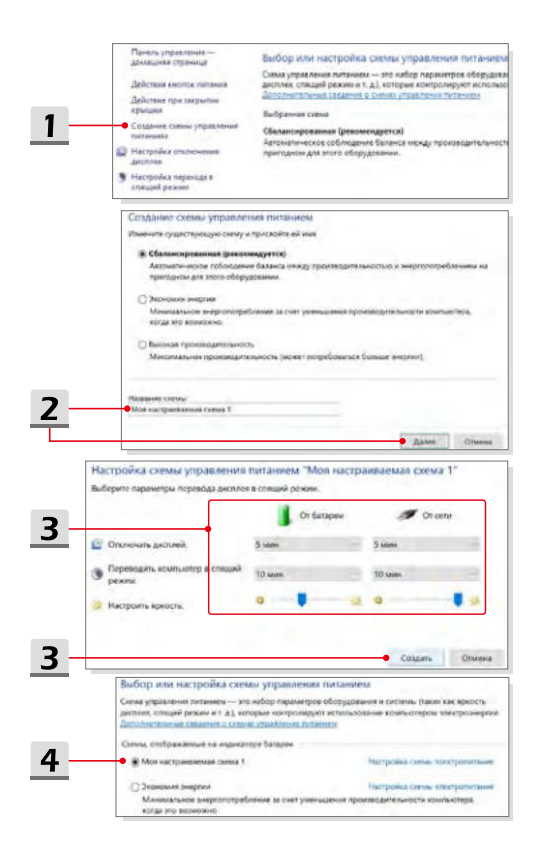

### **Использование тачпада**

Встроенный в ноутбук тачпад представляет собой устройство управления указателем, аналогичное стандартной мыши, и позволяет управлять ноутбуком, путем управления указателем на экране и осуществлять выбор двумя кнопками.

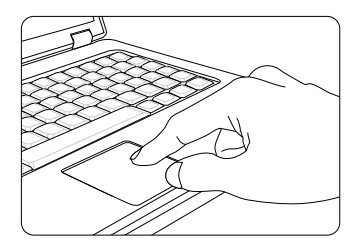

▶ Настройка тачпада

Тачпад можно настроить в соответствии со своими потребностями. Например, если вы левша, можно поменять местами функции левой и правой кнопок. Кроме того, можно изменять размер, форму, скорость перемещения и другие параметры указателя на экране.

Для настройки сенсорной панели можно использовать стандартный драйвер Microsoft или IBM PS/2 в операционной системе Windows. Элемент Свойства мыши в Панели управления позволяет изменять настройки указателя.

▶ Позиционирование и перемещение указателя

Поместите палец (обычно указательный) на тачпад. Прямоугольная сенсорная панель тачпада будет служить подобно миниатюрной копии дисплея. При перемещении пальца по поверхности тачпада курсор перемещается в соответствующее место на экране. При достижении края панели поднимите палец и поместите его в подходящее место сенсорной панели для продолжения перемещения.

#### Начало работы

#### ▶ Указание и щелчок

Переместив курсор в положение над значком, пунктом меню или требуемой командой, просто слегка коснитесь тачпада или нажмите левую кнопку для осуществления выбора. Эта процедура указания и щелчка является основной операцией управления ноутбуком. В отличие от традиционного устройства указания, например мыши, вся сенсорная панель может выполнять функцию левой кнопки, поэтому каждое касание сенсорной панели аналогично нажатию левой кнопки. Двойное быстрое касание сенсорной панели позволяет выполнить двойной щелчок.

#### ▶ Перетаскивание

Можно перемещать файлы или объекты в ноутбуке с помощью функции перетаскивания. Для этого наведите курсор на нужный объект и дважды слегка коснитесь сенсорной панели, не поднимая с нее палец после второго касания. Теперь можно перетащить выбранный объект в нужное место, перемещая палец по сенсорной панели, а затем поднять палец с панели, чтобы оставить объект на новом месте. Либо можно нажать и удерживать левую кнопку при выборе объекта, а затем переместить палец в нужное место, после чего отпустить левую кнопку для завершения операции перетаскивания.

### **Накопители HDD и SSD**

В этом ноутбуке может быть установлен жесткий диск (HDD) или твердотельный накопитель (SSD) в зависимости от приобретенной модели ноутбука.

Жесткий диск и твердотельный накопитель являются устройствами хранения данных и используются для записи и последующего извлечения информации в цифровом виде. Большинство твердотельных накопителей используют флэш-память типа NAND, имеют более высокие скорости чтения/записи данных, а также низкое энергопотребление по сравнению с традиционными HDD.

Не пытайтесь снять или установить жесткий диск или твердотельный накопитель, когда ноутбук включен. Для замены жестких дисков и твердотельных накопителей, пожалуйста, обратитесь к уполномоченному дилеру или в сервисный центр.

### **Слот M.2 SSD**

В ноутбуке может быть установлен слот M.2 SSD для карт M.2 SSD, которые совместимы с интерфейсами SATA или PCIe. Для получения информации о характеристиках M.2 устройств, а также их установке, пожалуйста, обратитесь к уполномоченному дилеру или в сервисный центр.

### **Подключение компьютера к Интернету**

#### **Беспроводная сеть**

Беспроводная сеть Wireless LAN, обеспечивает беспроводную, высокоскоростную передачу данных. С помощью функции Беспроводная сеть можно подключиться к Интернету без использования каких-либо кабелей. Пожалуйста, следуйте указаниям ниже, чтобы настроить подключение к беспроводной сети.

- ▶ Подключение к беспроводной сети
	- 1. Перейдите на Рабочий стол. Найдите значок СС в правом нижнем углу панели задач и щелкните по нему, чтобы открыть меню настроек сети.
	- 2. Среди предложенных опций [Wi-Fi] и [Режим "В самолете"] в настройках сети, выберите [Wi-Fi].
	- 3. Для подключения к Интернет, из списка беспроводных сетей выберите сеть, к которой хотите подключиться и нажмите [Подключиться].
	- 4. Для подключения к выбранной сети может потребоваться ключ безопасности. Для продолжения щелкните [Далее].

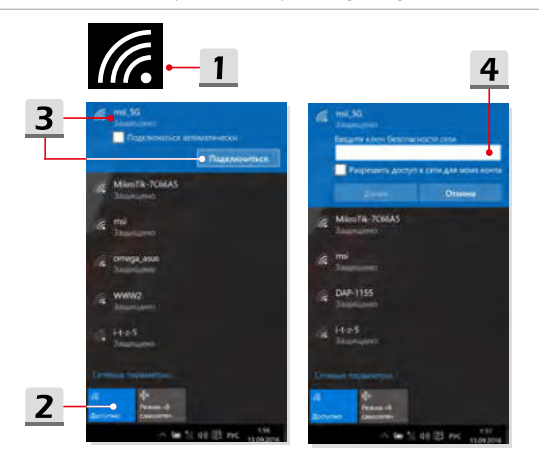

- ▶ Проверка состояния беспроводной сети При включение режима «В самолете» происходит автоматическое отключение от беспроводной сети. Перед настройкой подключения к беспроводной сети, убедитесь, что режим «В самолете» выключен.
	- 1. Перейдите на Рабочий стол. Найдите значок СС в правом нижнем углу панели задач и щелкните по нему, чтобы развернуть меню настроек сети.
	- 2. Проверьте доступен ли режим беспроводной сети в настройках сети.

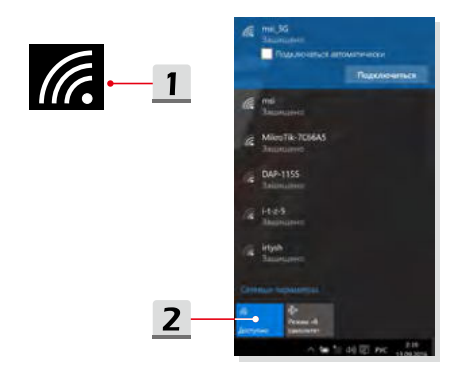

#### **Проводная сеть**

Подключение к сети Интернет осуществляется при помощи кабеля, подключенного к соответствующему сетевому адаптеру. Перед установкой подключения Dynamic IP/ PPPoE, Broadband (PPPoE) или Static IP, пожалуйста, обратитесь к поставщику услуг интернета (ISP) или к администратору сети для помощи в настройке подключения к сети Интернет.

- ▶ Соединения Dynamic IP/PPPoE
	- 1. Перейдите на Рабочий стол. Найдите значок  $\mathbb{H}$  в правом нижнем углу панели задач и щелкните по нему, а затем щелкните правой кнопкой мыши и выберите [Открыть "Параметры сети и Интернет"].
	- 2. Выберите [Настройка параметров адаптера].
	- 3. Щелкните правой кнопкой мыши на [Ethernet] и выберите [Свойства] из выпадающего меню.
	- 4. В окне Свойства Ethernet выберите вкладку [Сеть] и выберите значение [IP версии 4 (TCP/IPv4)]. Затем щелкните [Свойства], чтобы продолжить.
	- 5. Выберите вкладку [Общие], нажмите кнопку [Получить IP-адрес автоматически] и [Получить адрес DNS сервера автоматически]. Затем нажмите [OK].

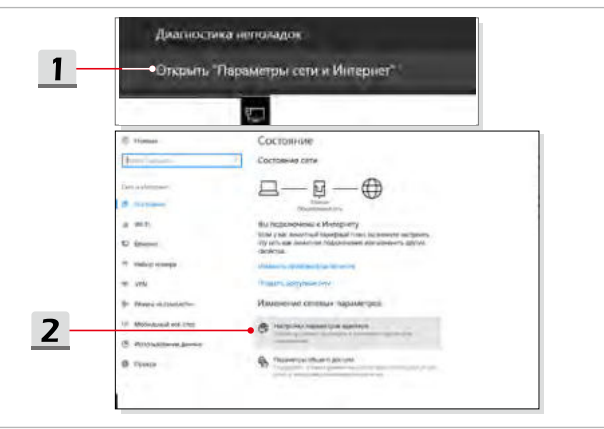

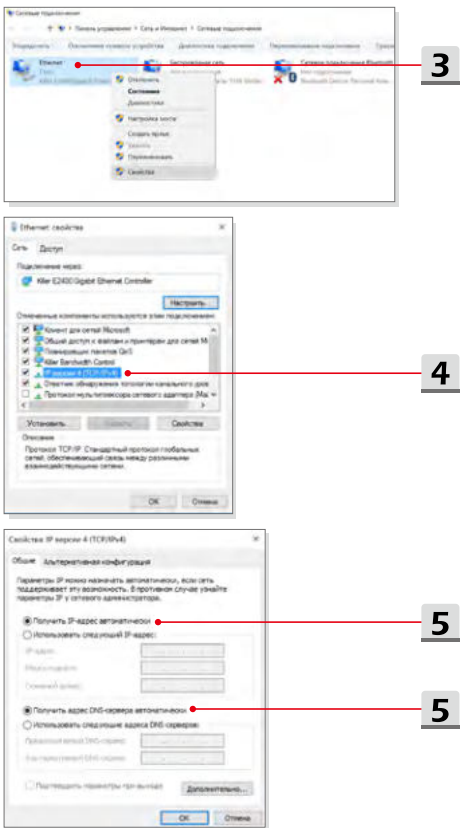

### Начало работы

- ▶ Подключение к сети Интернет при помощи Broadband (PPPoE)
	- 1. Перейдите на Рабочий стол. Найдите значок  $\mathbb{H}$  в правом нижнем углу панели задач и щелкните по нему, а затем щелкните правой кнопкой мыши и выберите [Открыть "Параметры сети и Интернет"].
	- 2. Выберите [Центр управления сетями и общим доступом], а затем выберите [Создание и настройка нового подключения или сети] в разделе [Изменение сетевых параметров].
	- 3. Выберите [Подключение к Интернету], а затем нажмите кнопку [Далее].
	- 4. Нажмите кнопку [Высокоскоростное (с PPPoE)].
	- 5. Заполните Имя пользователя, Пароль и поле Имя подключения. Нажмите кнопку [Подключить].

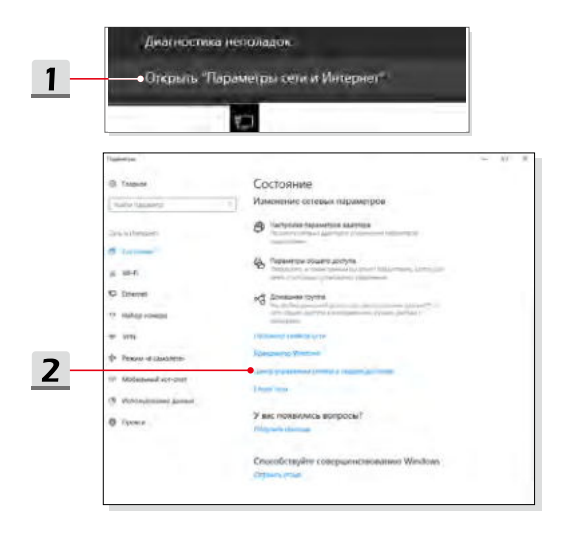

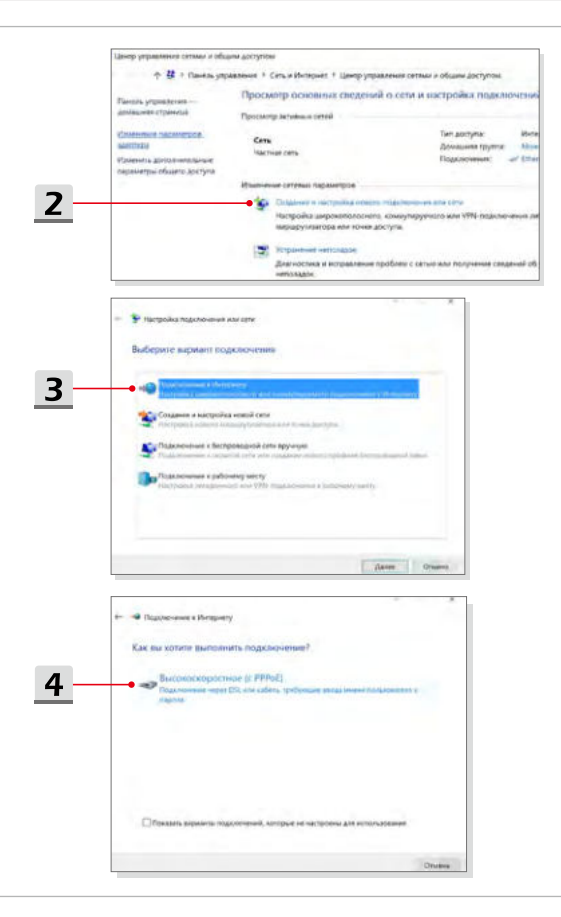

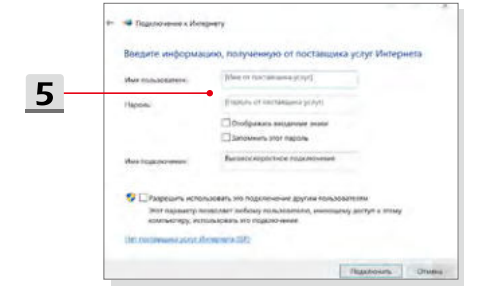

- ▶ Подключение к сети Интернет при помощи статического IP
	- 1. Выполните описанные выше шаги с 1 по 4 в [Соединения Dynamic IP/ PPPoE].
	- 2. Выберите вкладку [Общие] и нажмите [Использовать следующий IPадрес] и [Использовать следующие адреса DNS-серверов]. Вам будет предложено ввести IP адрес, маску подсети и шлюз по умолчанию в пустые поля, затем нажмите [OK].

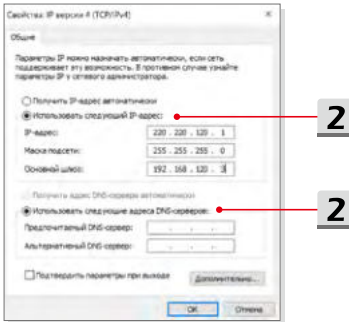

### **Настройка Bluetooth соединения**

Сопряжение Bluetooth устройств - это процесс, в котором два устройства с поддержкой Bluetooth взаимодействуют друг с другом через установленное соединение.

#### **Активация Bluetooth соединения**

- ▶ Проверка состояния Bluetooth Если включен режим «В самолете», Bluetooth будет автоматически выключен. Перед настройкой подключения Bluetooth, убедитесь, что режим «В самолете» выключен.
	- 1. Перейдите на Рабочий стол. Найдите значок  $\Box$  влевом нижнем углу панели задач и щелкните по нему правой кнопкой мыши.
	- 2. Выберите [Параметры] для открытия меню [Параметры Windows], а затем выберите [Устройства], чтобы войти в следующее меню настроек.
	- 3. Выберите [Bluetooth и другие устройства].
	- 4. Переведите выключатель Bluetooth в положение [Вкл.].

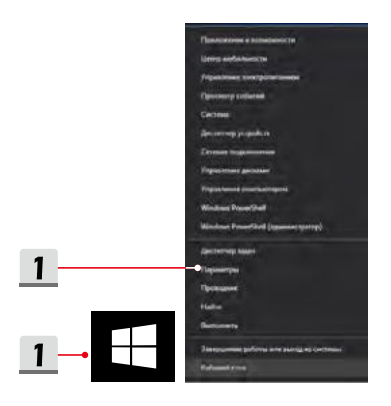

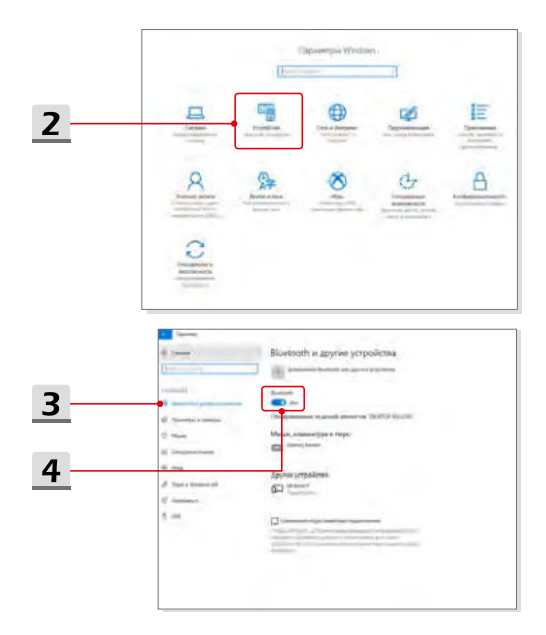

- Сопряжение устройств Bluetooth
	- 1. Перейдите к [Пуск / Параметры / Устройства], затем найдите [Bluetooth и другие устройства].
	- 2. Нажмите [Добавление Bluetooth или другого устройства].
	- 3. Нажмите [Bluetooth].
	- 4. Выберите устройство для начала сопряжения.
	- 5. Введите секретные коды в соответствии с инструкциями устройства, ожидающего подключения, а затем нажмите [Подключить] для продолжения.

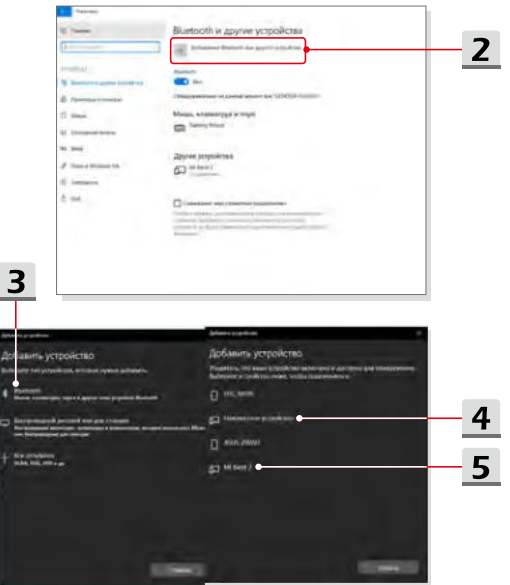

### **Подключение внешних устройств**

Ваш ноутбук оснащен различными портами ввода/вывода, такими как USB, HDMI, DisplayPort и mini DisplayPort. Пользователи могут подключить к ноутбуку различные периферийные устройства.

Для подключения внешних устройств обратитесь к руководству пользователя на соответствующее устройство, и только после этого подключайте устройство к ноутбуку. Данный ноутбук способен автоматически обнаруживать подключение внешних устройств. При невозможности автоматического определения устройства выполните его подключение вручную. Для этого зайдите в [Меню Пуск / Панель управления / Оборудование и звук / Добавление устройства].

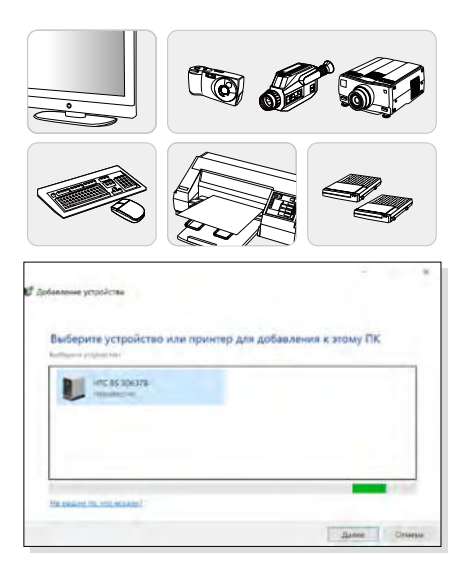

### **Видео: Использование функции RAID**

Этот ноутбук может поддерживать технологию RAID различных уровней. RAID позволяет пользователям хранить данные на нескольких жестких дисках или твердотельных накопителях. Для получения информации о поддерживаемых уровнях RAID обратитесь к местному поставщику оборудования или в магазин, т.к. данные функции могут отличаться в зависимости от модели ноутбука.

Смотрите видео\*, чтобы узнать, как использовать функцию RAID в приобретенном устройстве: https://youtu.be/u2C35-ctFbw

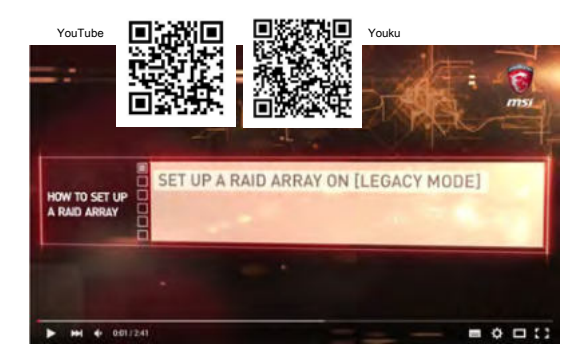

\* на английском языке

### **Выбор режима загрузки в BIOS**

- 1. Включите питание системы. Как только на экране появится логотип, сразу нажмите клавишу DEL и войдите в меню BIOS.
- 2. Переместите курсор на вкладку [Boot], затем выберите [Boot mode select] в конфигурации загрузки.
- 3. Для операционной системы, поддерживающей интерфейс UEFI BIOS (Windows 10), в большинстве случаев рекомендуется выбирать [UEFI].
- 4. Для получения дополнительной информации об установке операционной системы Windows на ноутбук, пожалуйста, посетите раздел MSI FAQ: https:// www.msi.com/faq/notebook-1971

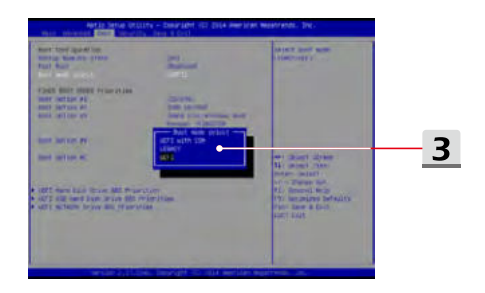

### **Видео: Как восстановить операционную систему Windows 10 на ноутбуках MSI**

Смотрите видео\*, чтобы узнать как восстановить операционную систему Windows 10 с помощью функции [F3 Recovery] и [Настроек Windows 10] : https://www.youtube.com/ watch?v=hSrK6xAQooU

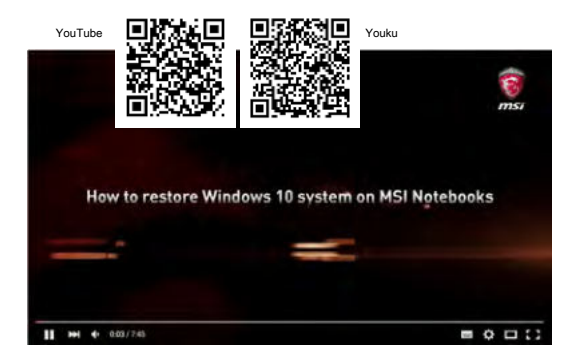

\* на английском языке

### **Видео: Использование MSI One Touch Install**

MSI **"One Touch Install"** – это приложение, которое позволяет пользователям при помощи одного щелчка мыши устанавливать все необходимые драйверы на ноутбуках MSI.

Смотрите видео\*, чтобы узнать, как использовать MSI One Touch Install :

Windows 10/ 8.1: https://www.youtube.com/watch?v=ERItRaJUKQs

Windows 7: https://www.youtube.com/watch?v=43lnM4m-500

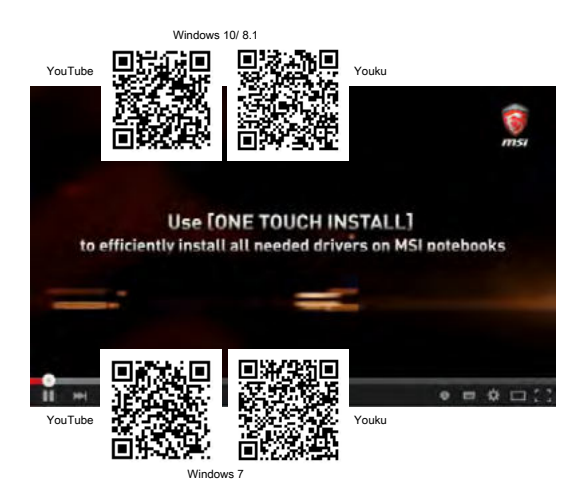

\* на английском языке

## **ПРИЛОЖЕНИЕ К РУКОВОДСТВУ ПОЛЬЗОВАТЕЛЯ**

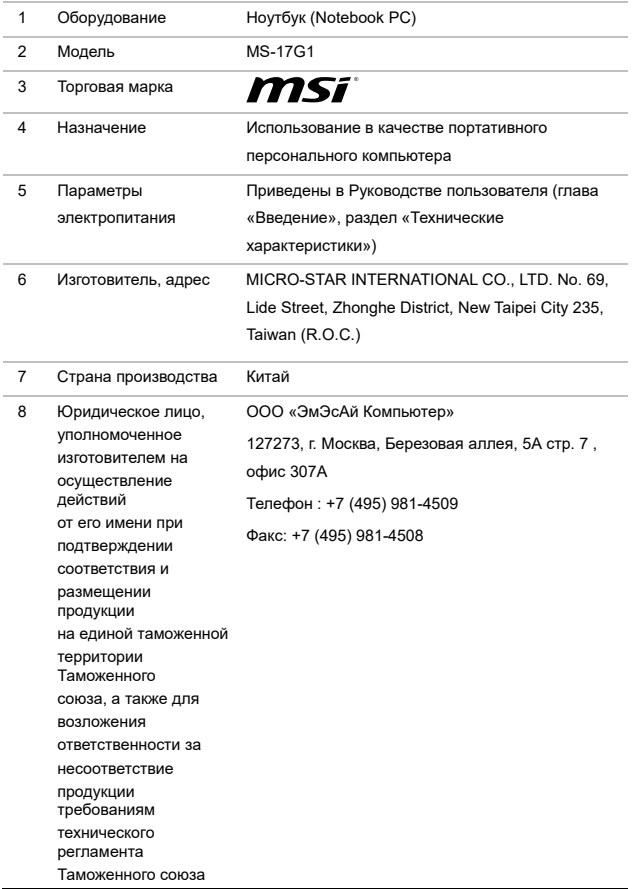

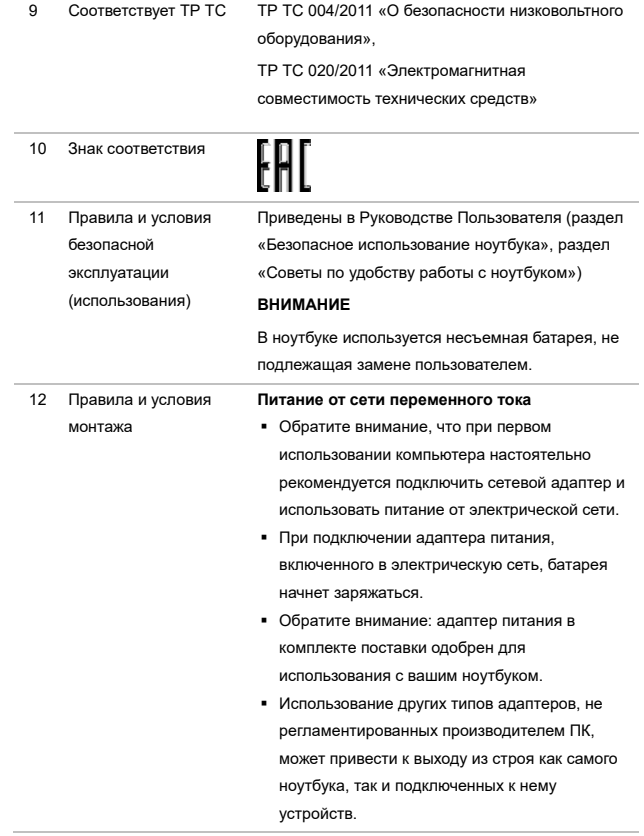

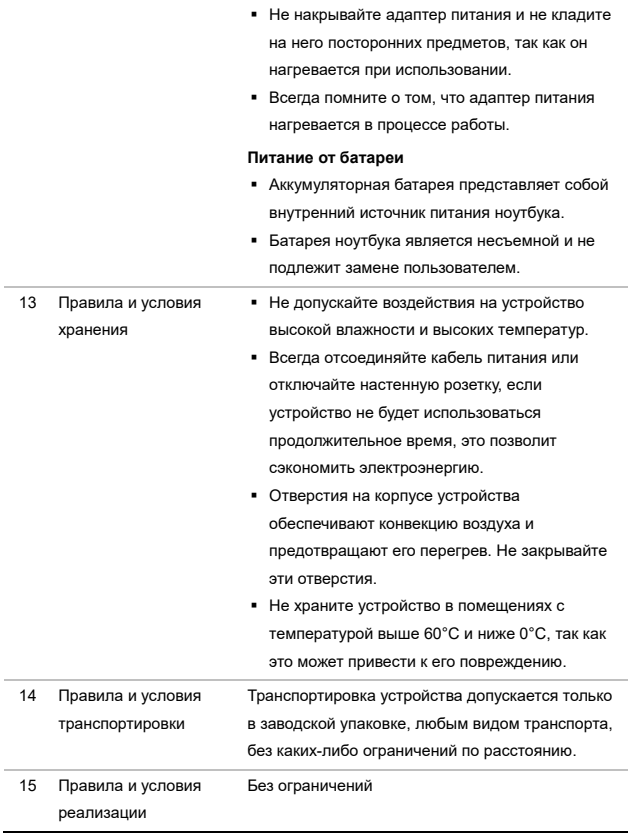

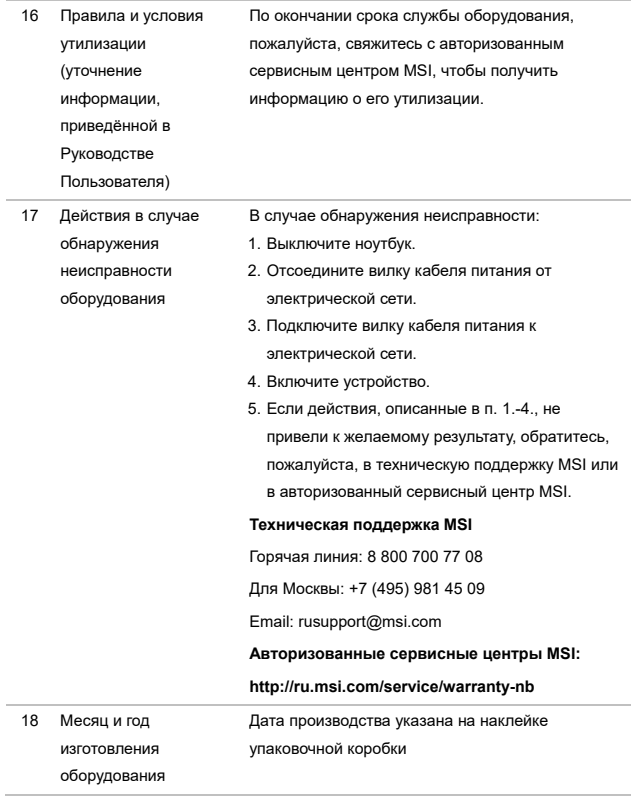

Уважаемый Пользователь!

ł.

ł.

Спасибо, что выбрали ноутбук MSI